## **View and Manage Sub-Accounts**

- [\(1\) Open the Sub Accounts table](#page-0-0)
- [\(2\) Using the Sub Accounts Table](#page-0-1)

This article explains how to view and manage all sub accounts in the partner account

**HELP ON CREATING SUB ACCOUNTS IS HERE for [MANUAL,](https://docs.mobsted.com/display/KB/Create+Sub-Accounts+Manually) or [API based.](https://docs.mobsted.com/display/KB/Create+Sub-Accounts+by+API)**

## <span id="page-0-0"></span>(1) Open the Sub Accounts table

GO TO the home screen of the platform - it is the Mobsted Logo in the top left corner

FIND an app called "My Sub Accounts":

 $\overline{\phantom{a}}$  , where  $\overline{\phantom{a}}$ 

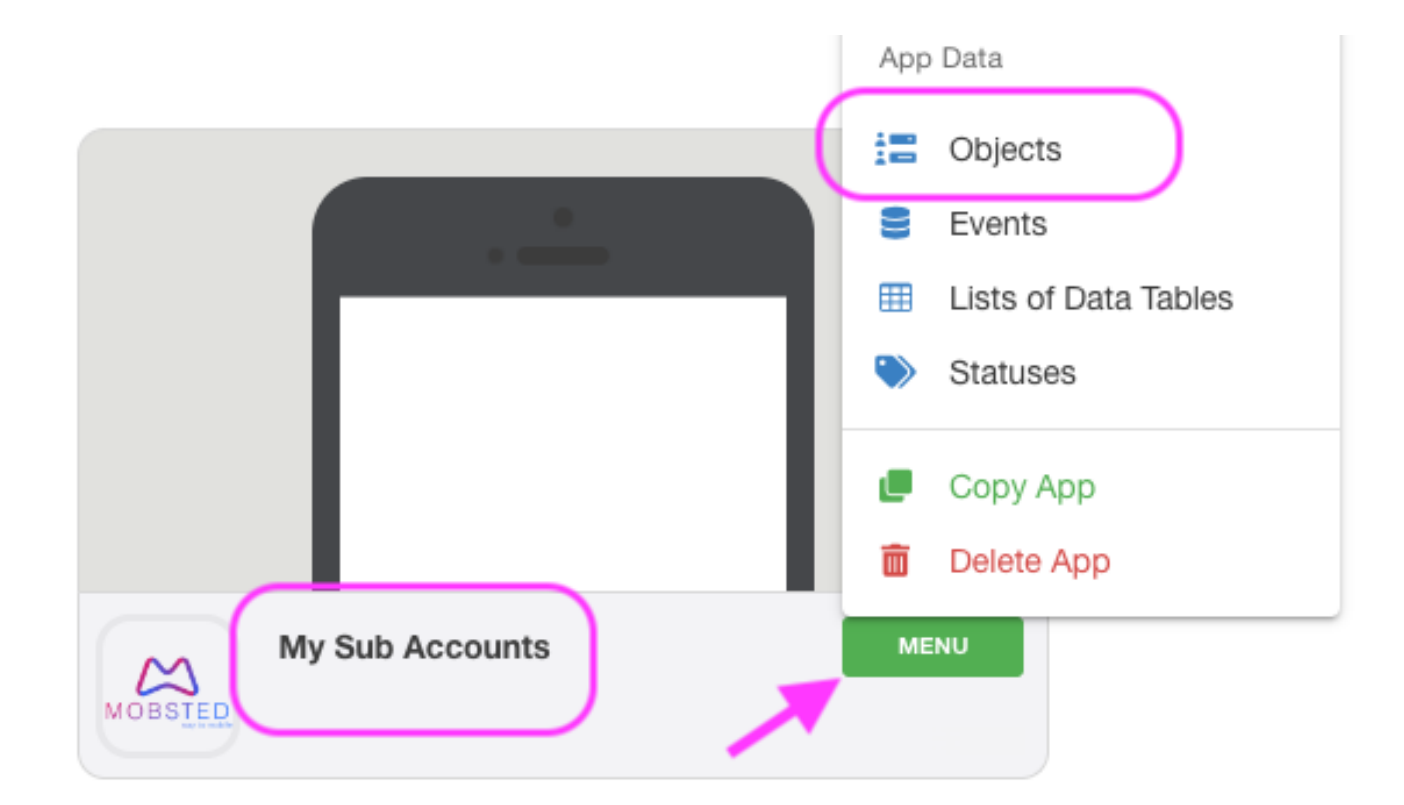

OPEN the Menu and click on Objects table

\_\_\_\_\_\_\_\_\_\_\_

<span id="page-0-1"></span>(2) Using the Sub Accounts Table

You will see a list of all sub accounts you created and their associated data:

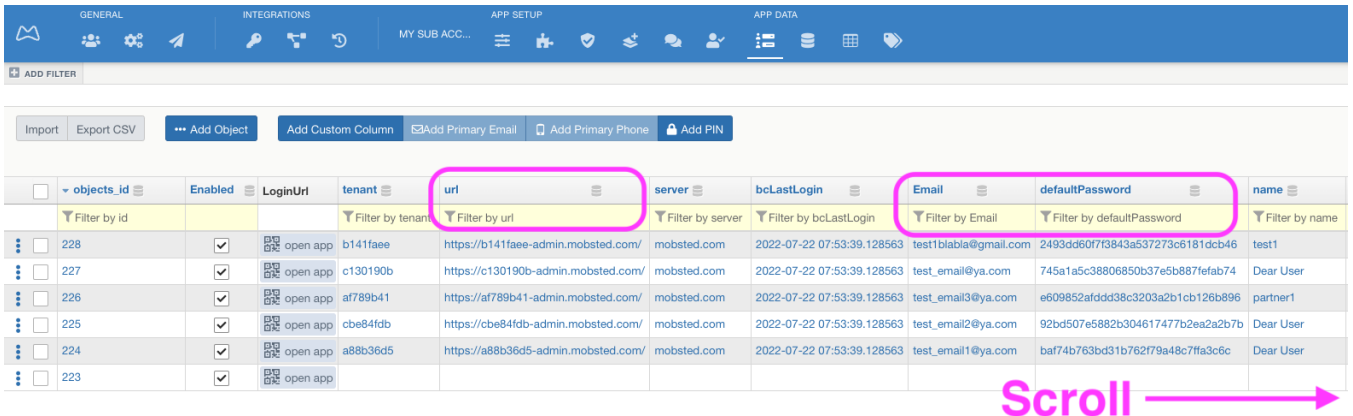

URL is the unique account link of your client, email is the login and defaultPassword is the automatic password. You can update the password, when in client's account.

Note - the new password will not be visible here, as we do not store password in open form, except for this first time of account creation.

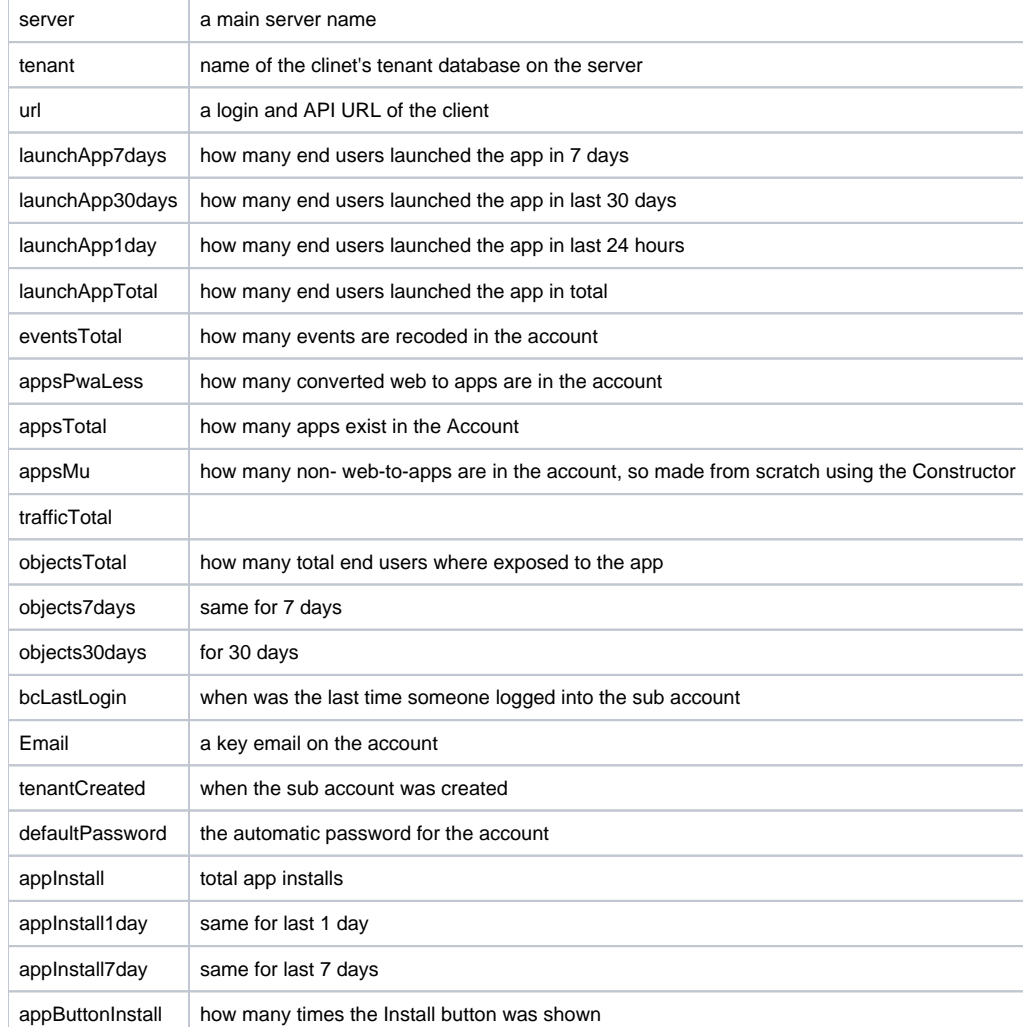

**SCROLL to the right** to see all available fields, which contain all statistics of the sub account: